## Obtenir le guide *Les indispensables du MacBook Pro*

Obtenez plus d'informations sur la configuration et l'utilisation du MacBook Pro dans le guide *Les indispensables du MacBook Pro*. Pour consulter le guide, rendez-vous sur [help.apple.com/imacpro.](http://help.apple.com/imacpro)

## Assistance

Pour obtenir des informations détaillées, rendez-vous sur [support.apple.com/fr-ca/mac/](http://support.apple.com/fr-ca/mac/macbook-pro) [macbook-pro.](http://support.apple.com/fr-ca/mac/macbook-pro) Pour contacter Apple, rendez-vous sur [support.apple.com/fr-ca/contact.](http://support.apple.com/fr-ca/contact)

# $\triangle$  MacBook Pro

Certaines fonctionnalités ne sont pas disponibles partout. © 2018 Apple Inc. Tous droits réservés. Designed by Apple in California. Printed in XXXX. C034-02713-A

## Bienvenue sur votre MacBook Pro

Le MacBook Pro démarre automatiquement dès que vous levez le couvercle. L'Assistant réglages vous aide à vous lancer.

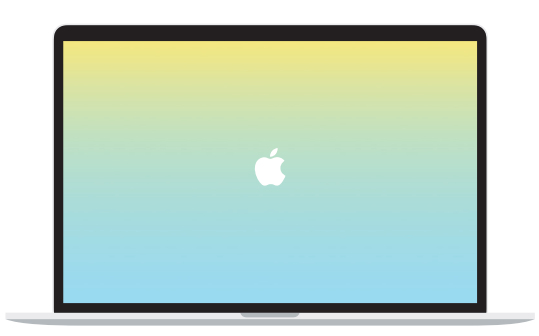

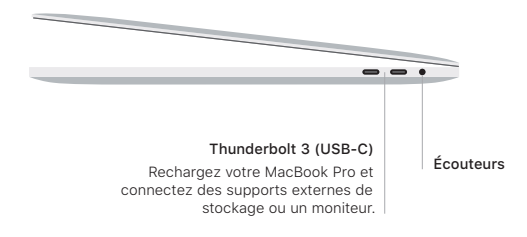

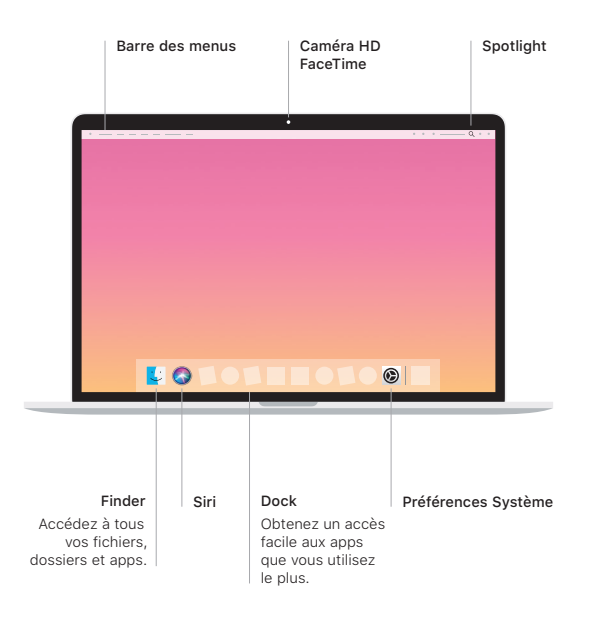

## Touch Bar

La Touch Bar s'adapte en fonction de l'application et de l'activité en cours. Utilisez la Control Strip à droite pour ajuster les commandes fréquemment utilisées, comme le volume et la luminosité. Touchez © pour développer la Control Strip. Touchez ⊗ à gauche pour la fermer.

#### Touch ID

Votre empreinte digitale peut servir à déverrouiller le MacBook Pro et à effectuer des achats dans l'App Store, l'iTunes Store, Apple Books et les sites Web prenant en charge Apple Pay.

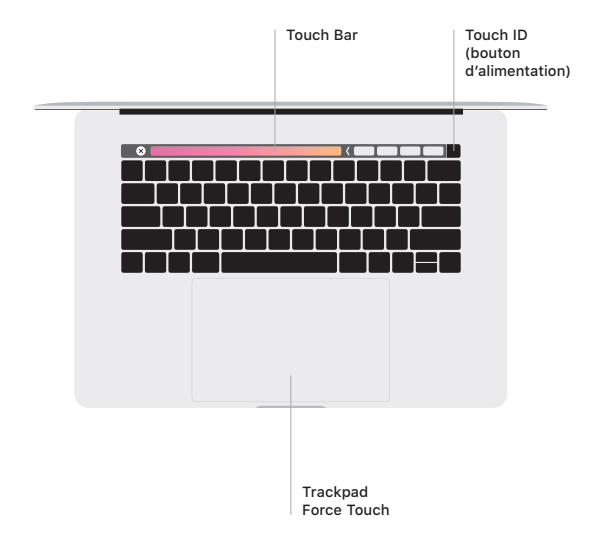

## Gestes du pavé tactile Multi-Touch

Glissez deux doigts sur le pavé tactile pour faire défiler verticalement ou horizontalement. Balayez le pavé tactile avec deux doigts pour parcourir les pages Web et les documents. Cliquez avec deux doigts pour effectuer un clic droit. Vous pouvez également cliquer sur le pavé tactile en appuyant plus fort pour effectuer un clic forcé sur du texte et afficher plus d'informations. Pour en savoir plus, sélectionnez Préférences Système dans le Dock, puis cliquez sur Pavé tactile.